**Thierry TILLIER FORMATIONS** 

Votre partenaire formations

Bureautious Programmation: Maintenance Informatique

# **ACCESS 2003**

# **Auteur : THIERRY TILLIER Formateur informatique**

**Les requêtes : étape 3**

MCours.com

## Table des matières

<span id="page-2-4"></span><span id="page-2-3"></span><span id="page-2-2"></span><span id="page-2-1"></span>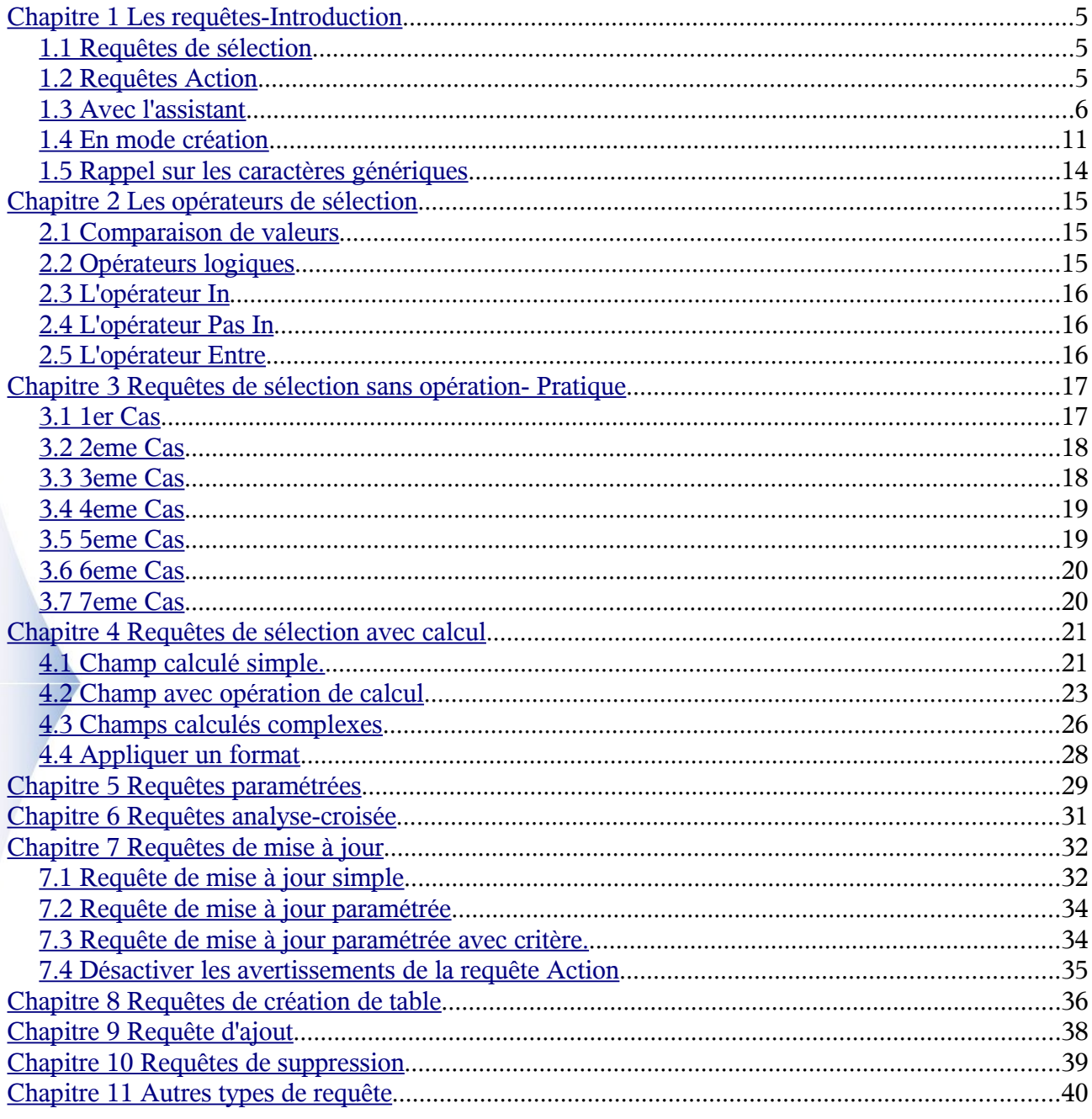

<span id="page-2-0"></span>Retrouvez le cours complet sur http://www.coursdinfo.fr

## <span id="page-4-0"></span>Chapitre 1 Les requêtes-Introduction

Les requêtes vous permettront d'interroger la base de données, d'extraire des données selon des critères ou encore créer des tables selon certains critères spécifiés. Le résultat d'une requête apparaît sous la forme d'une feuille de données.

Concrètement qu'est-ce que je peux attendre des requêtes ?

- Calculer des données
- Créer des formulaires et des états basés sur des requêtes
- Trier ou sélectionner des données
- Interroger d'autres bases de données (autres que celles d'ACCESS) ...

Il existe deux groupes de requêtes : les requêtes de sélection et les requêtes action.

#### <span id="page-4-2"></span>*1.1 Requêtes de sélection*

Ce sont les plus simples et les plus courantes. On les utilise pour récupérer et afficher toutes les données qui correspondent à des critères de recherche que nous définissons. L'affichage se fait sous forme de feuille de données.

#### <span id="page-4-1"></span>*1.2 Requêtes Action*

Ce type de requête permet de modifier un grand nombre d'enregistrements en une seule opération.

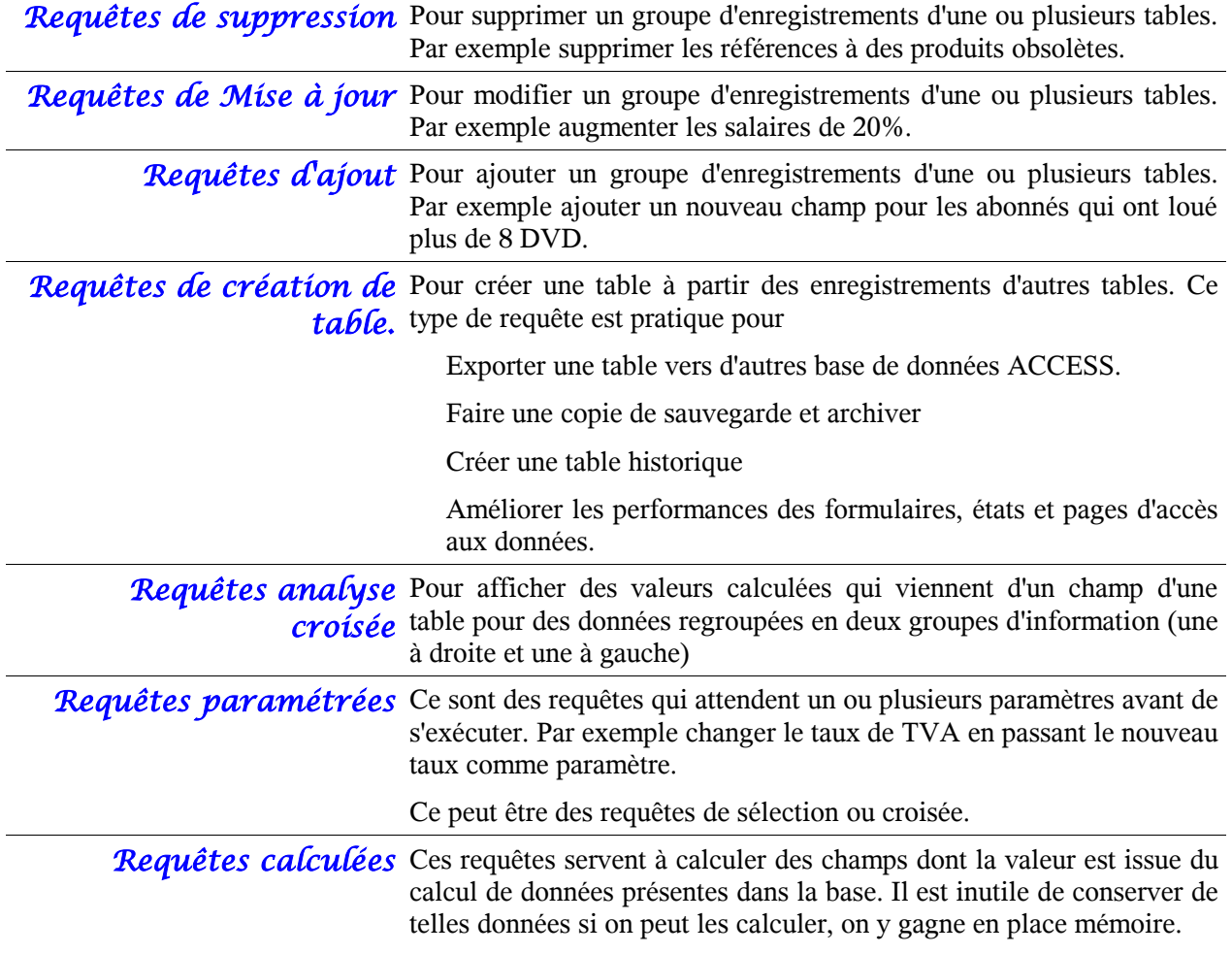

#### <span id="page-5-0"></span>*1.3 Avec l'assistant*

Commençons par créer une requête à l'aide de l'assistant. Ouvrez la base de données LocDVD2.mdb située dans le dossier *Les requêtes*

Créons une requête simple de sélection afin d'afficher tous les DVD dont le genre est *Humour.*

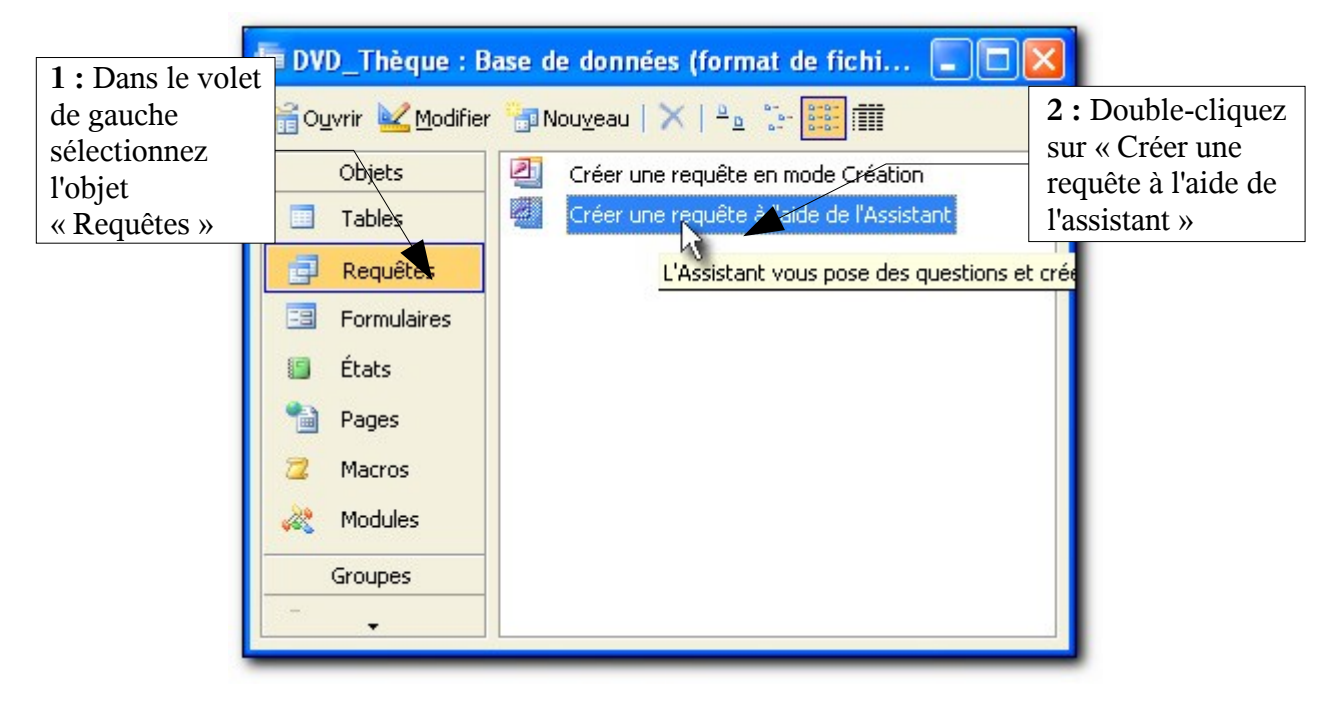

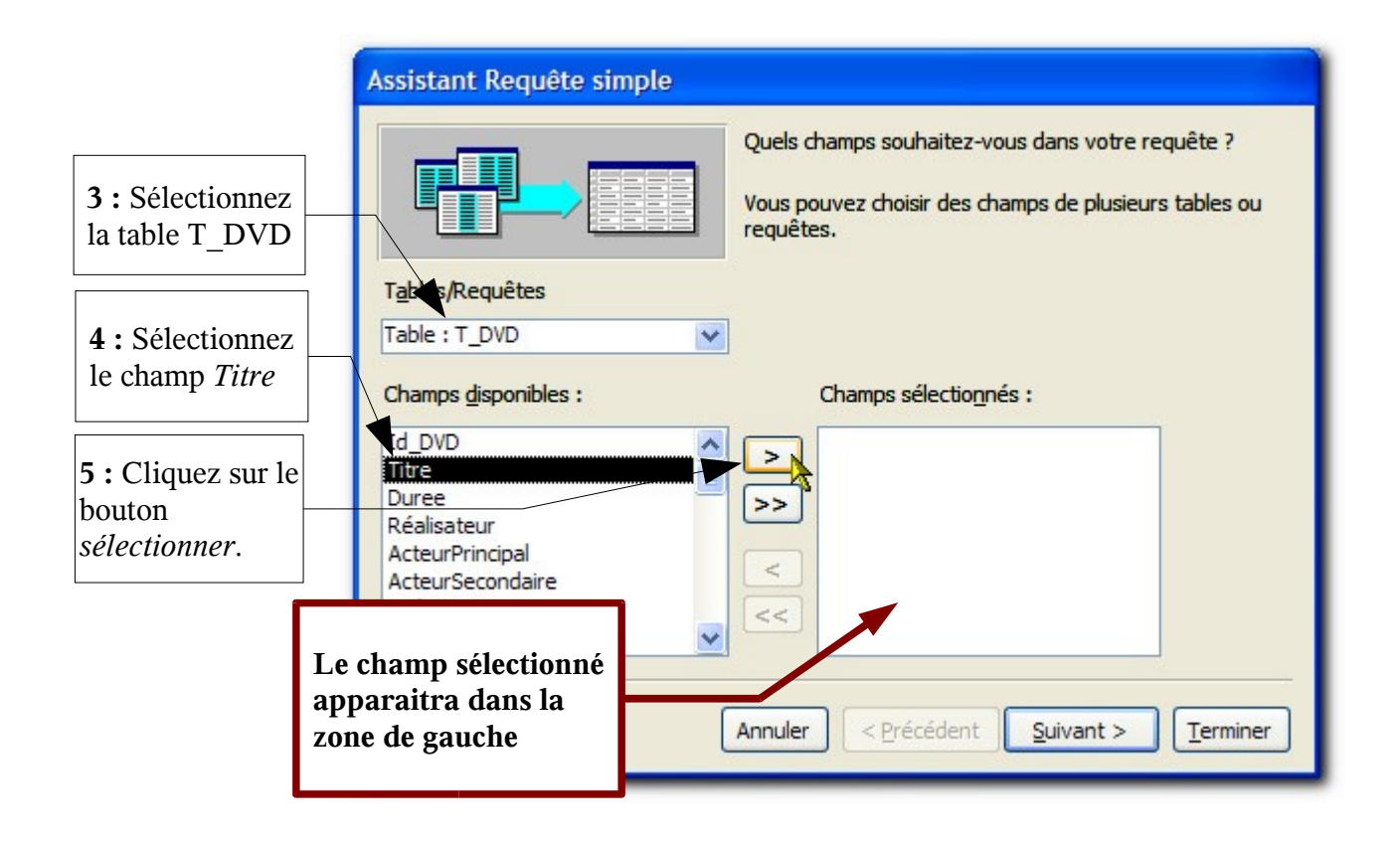

**6 :** Continuez de manière à avoir les champs ci-dessous.

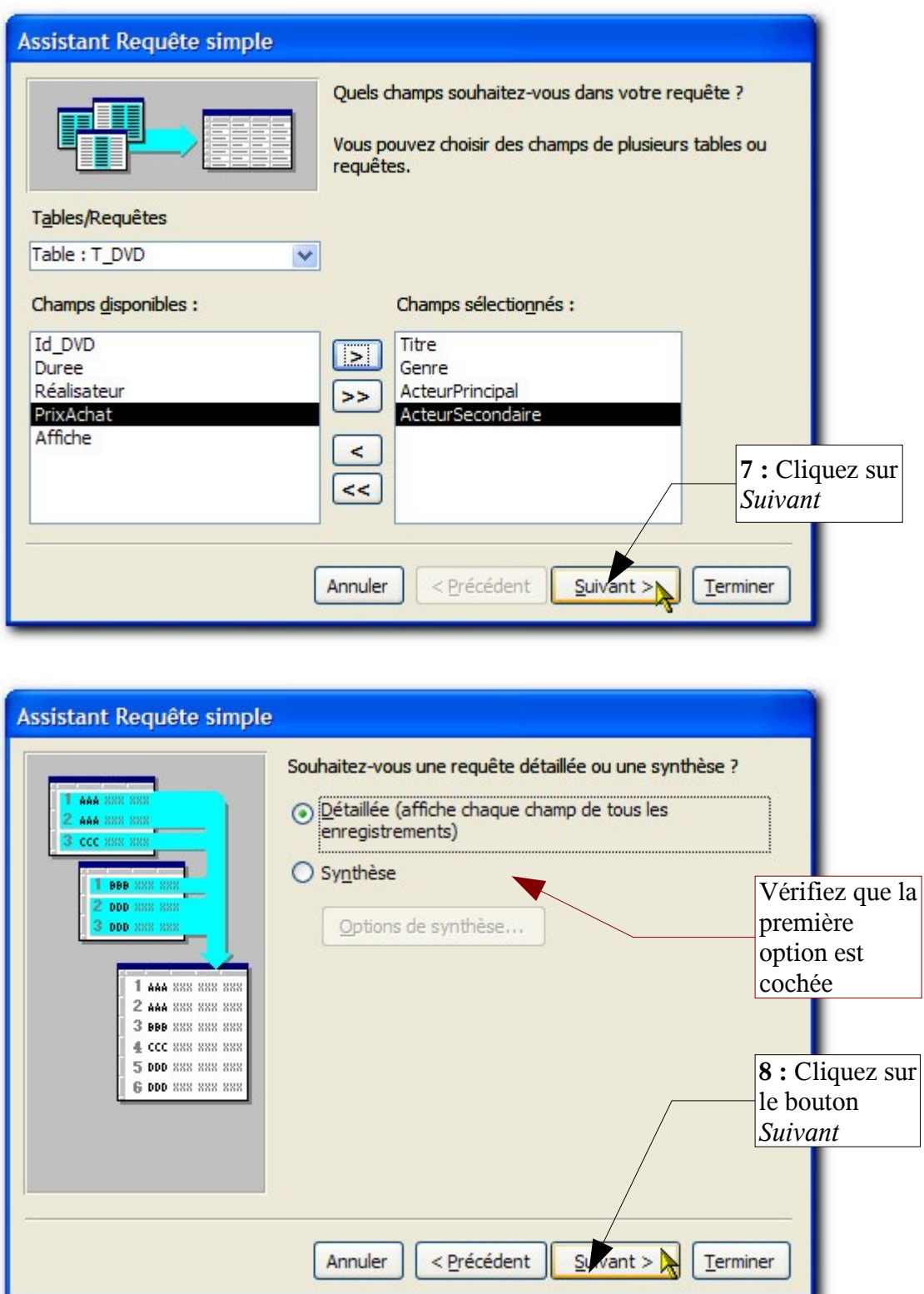

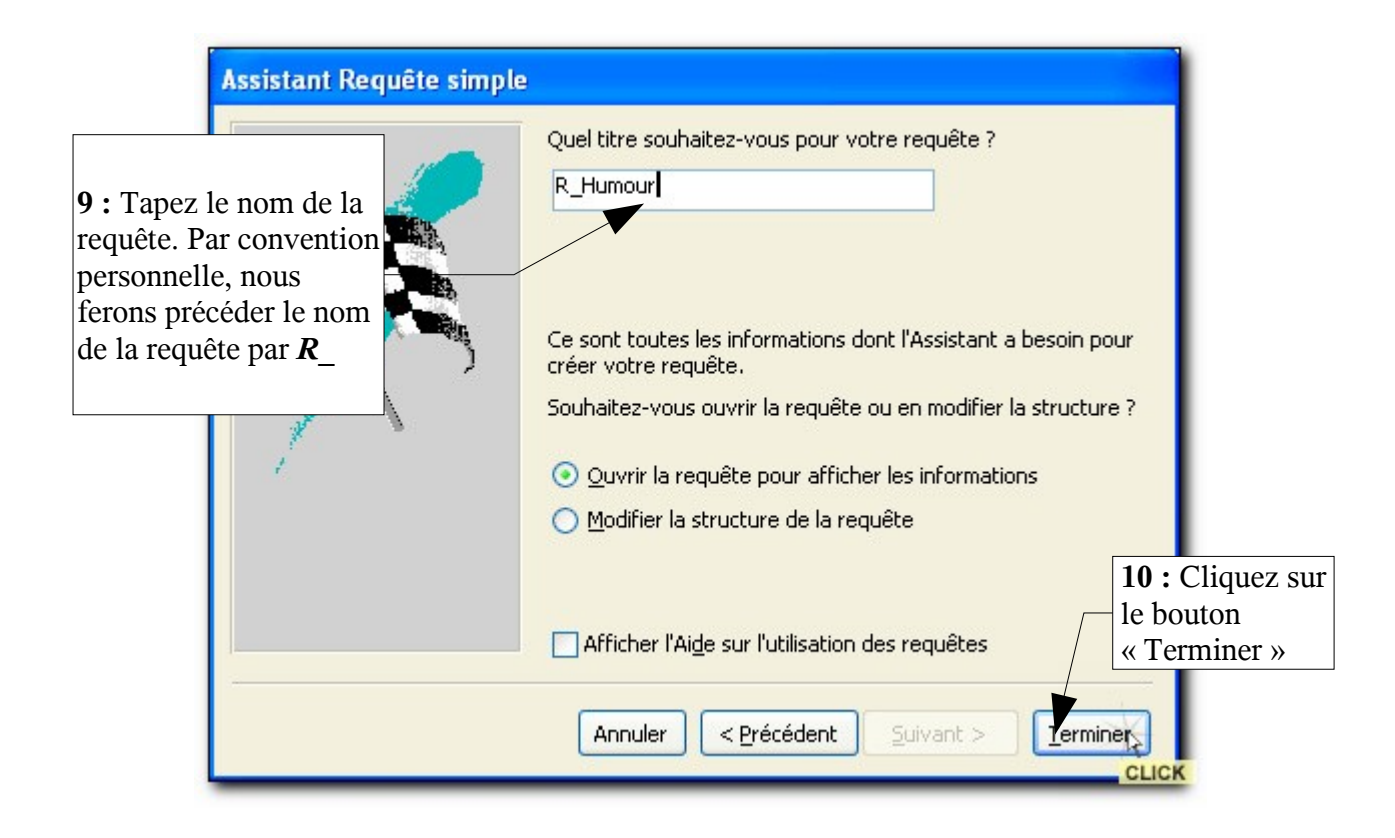

Une feuille de données apparaît avec toutes les données de la table. Cliquez sur le bouton « Affichage » pour modifier notre requête.

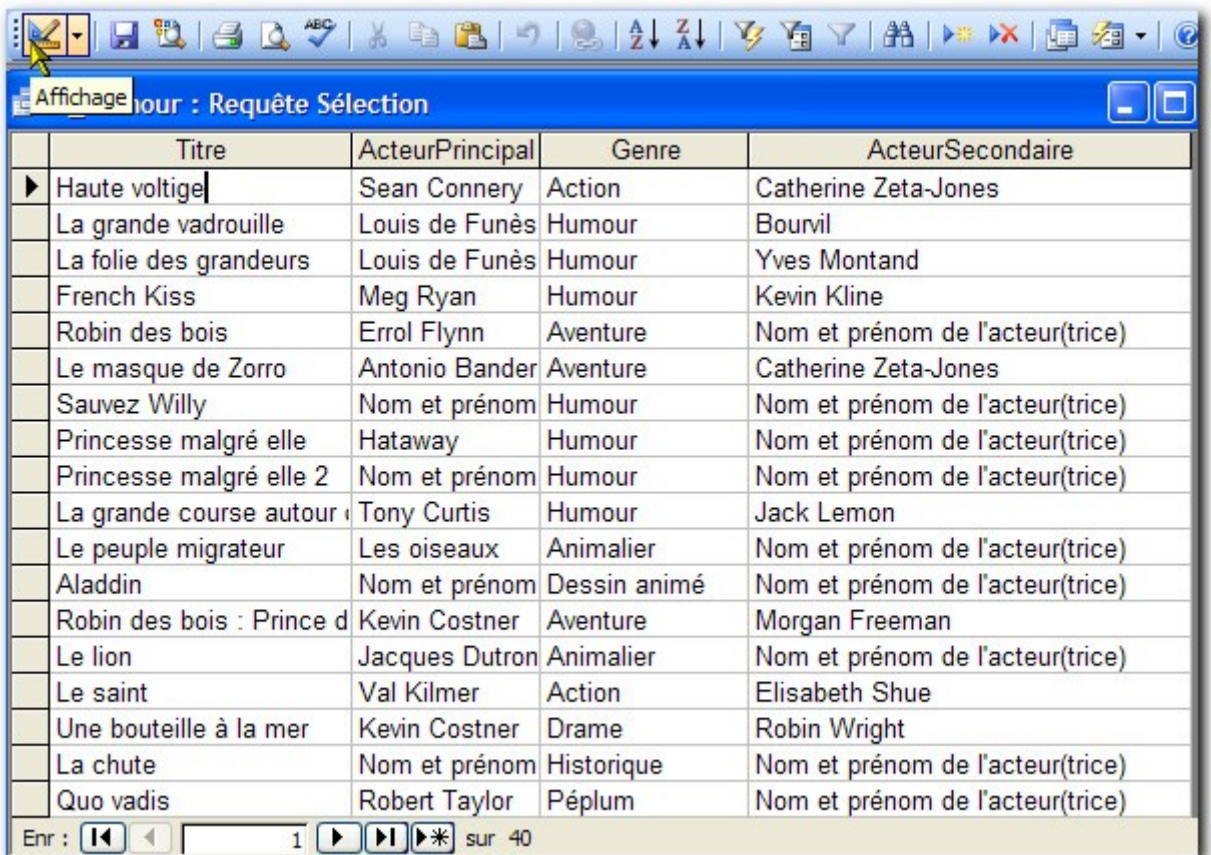

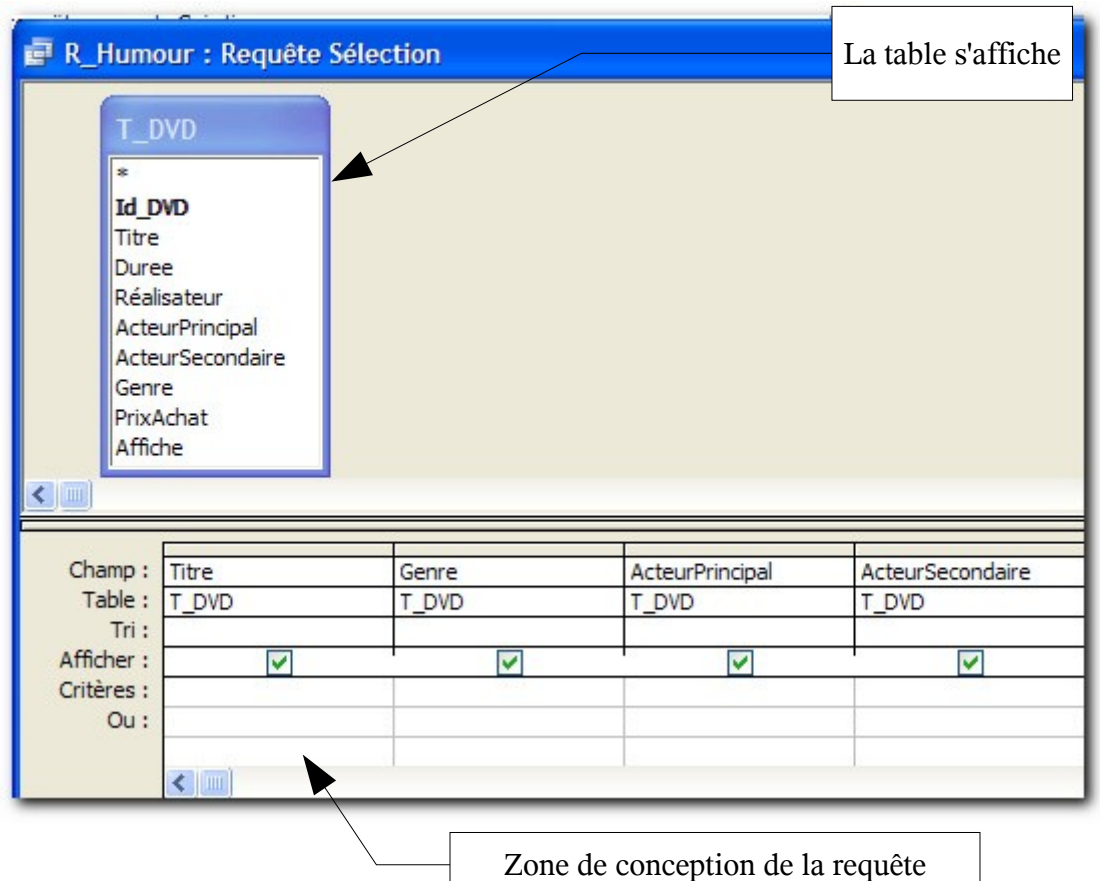

Nous souhaitons afficher les DVD du genre **Humour**. Le problème dans la configuration actuelle est que c'est le champ *Genre* qui est demandé est c'est un champ numérique. Si nous restons dans ce cas de figure, il faudrait connaître la référence associée au genre *Humour* (son identifiant ID). Pas très pratique. Ajoutons plutôt la table *T\_Genre*

2

Ajouter Fermer

**1 :** Dans la barre d'outils, cliquez sur le bouton «Afficher la table »

Afficher la table

Requêtes Les deux

Tables

T DVD T Genre

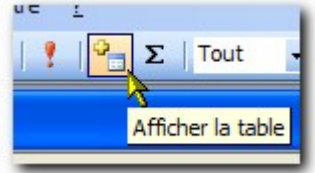

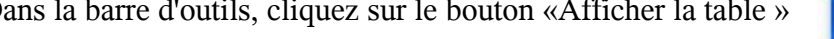

- **2 :** Sélectionnez la table *T\_Genre*
	- **3 :** Cliquez sur le bouton « *Ajouter* »
	- **4 :** Cliquez sur le bouton « *Fermer* »

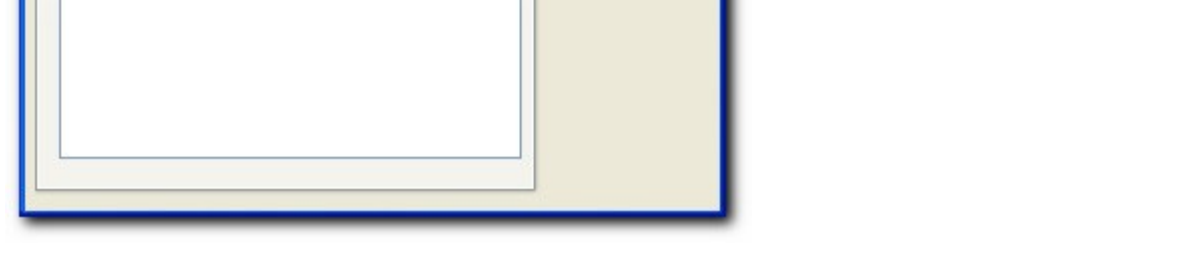

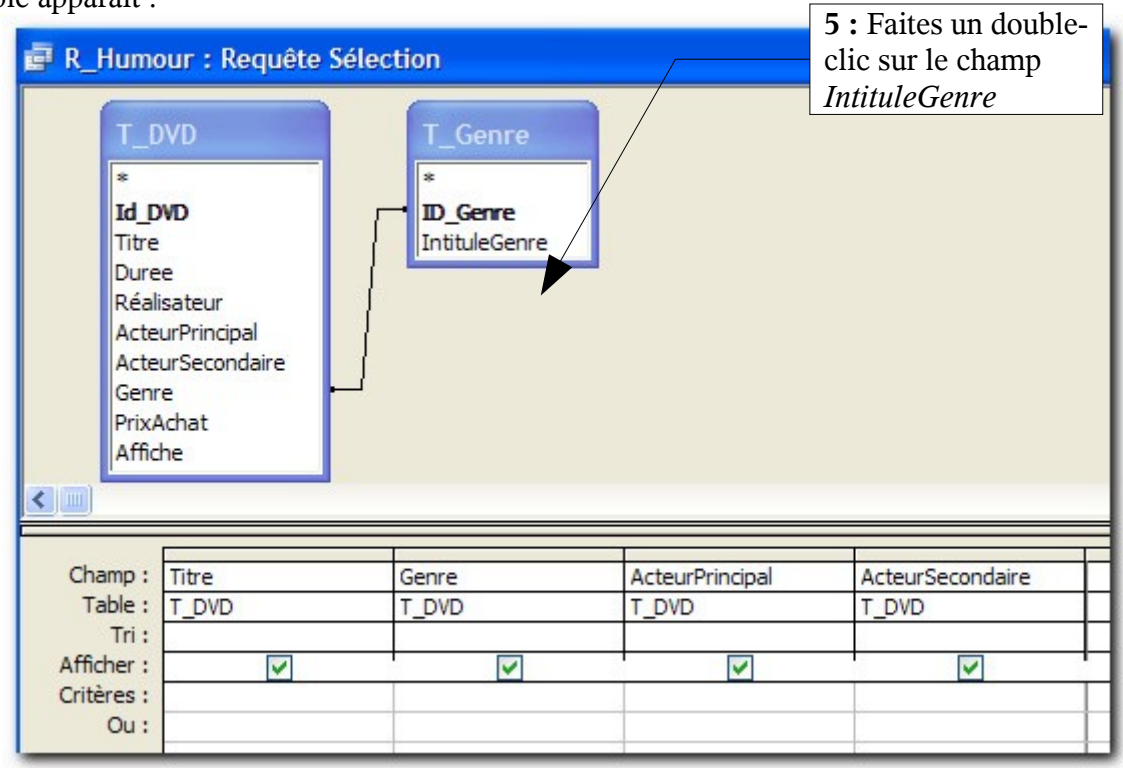

Le champ apparaît dans la zone de conception de la requête. Changeons maintenant le critère de sélection :

**6 :** Tapez le genre *Humour* dans le champ *Critères* de la colonne *Intitulegenre*

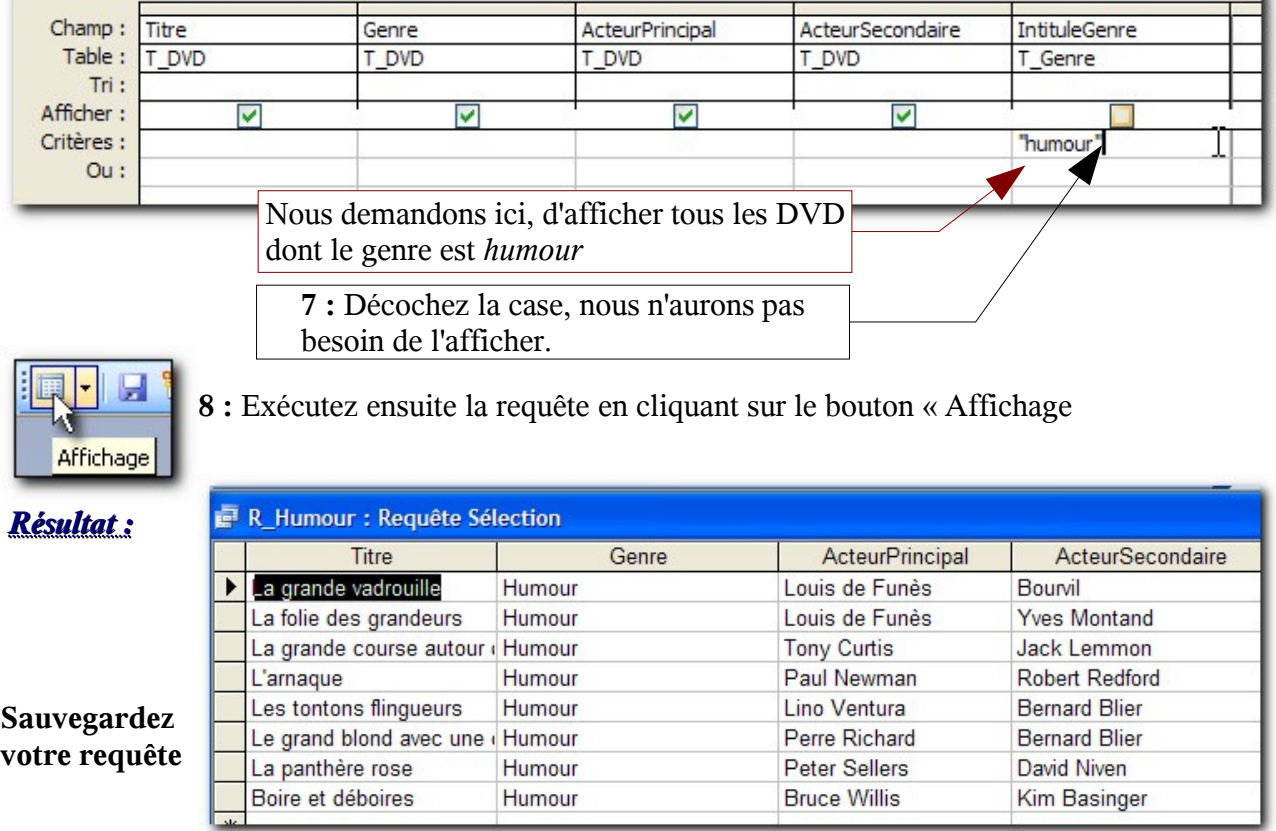

#### La table apparaît :

#### <span id="page-10-0"></span>*1.4 En mode création*

**2** : Deux s'ouvrent. procédant nous l'avons

Nous allons maintenant créer une autre requête permettant d'extraire tous les films dans lesquels *Louis de Funès* a joué.

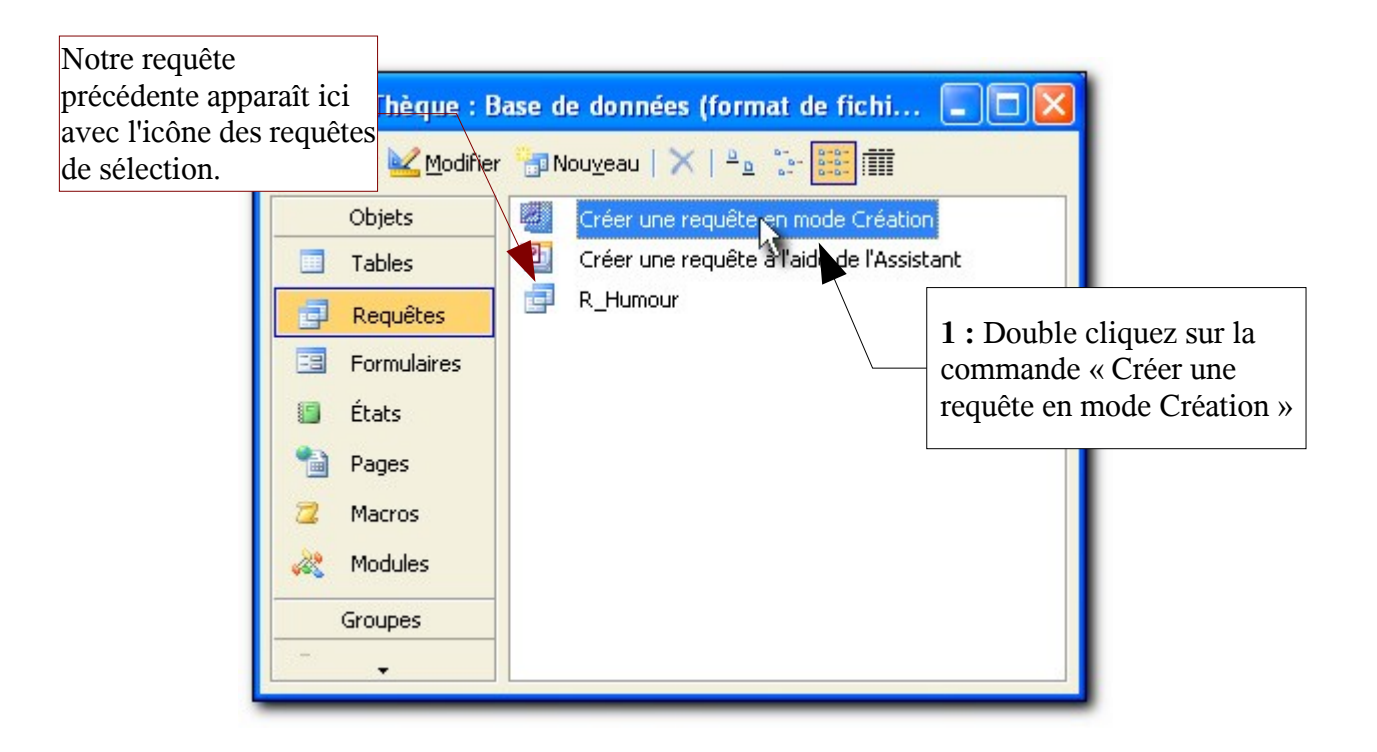

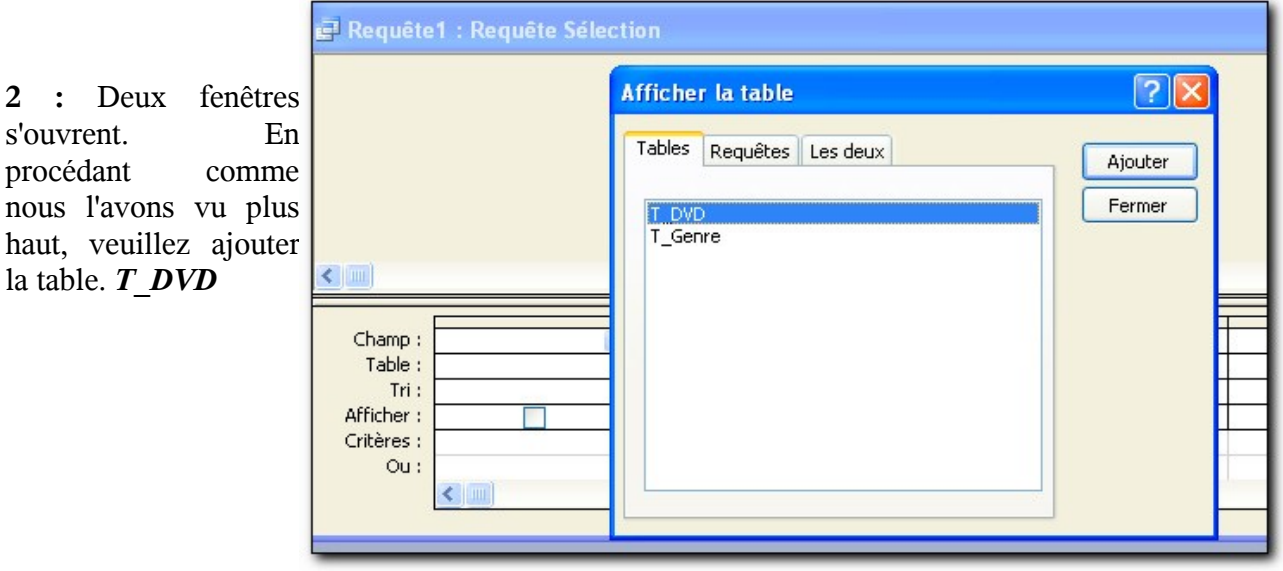

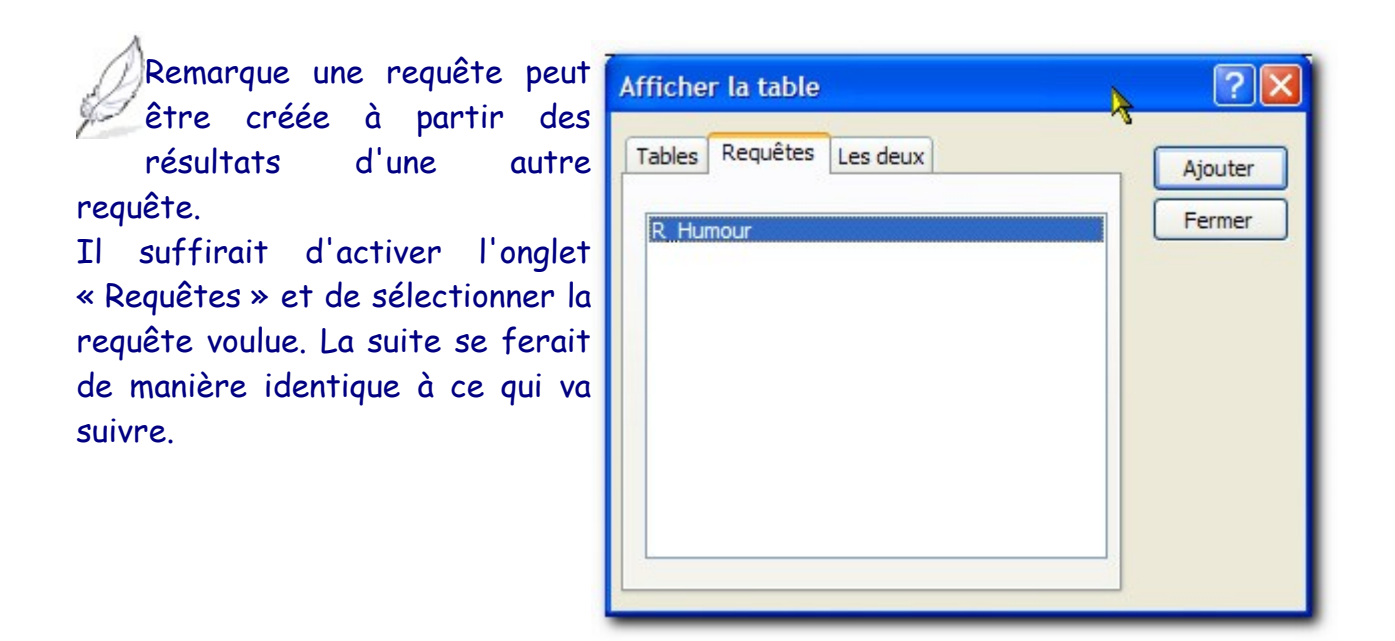

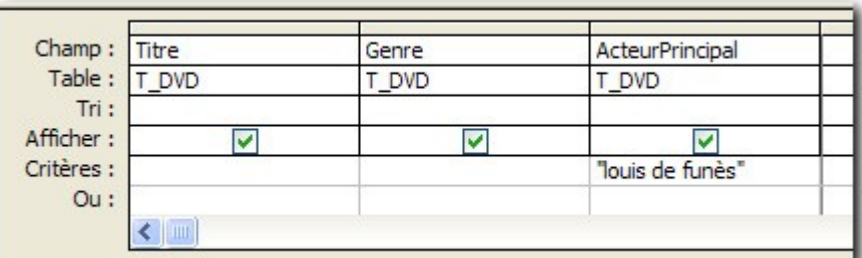

**3 :** Veuillez ajouter les champs comme ci-contre et saisir le critère « Louis de Funès ».

**4 :** Une fois fait, enregistrez la requête sous le nom *R\_FilmLouisDeFunes.*

**5 :** Exécutez la requête.

#### *Résultat :*

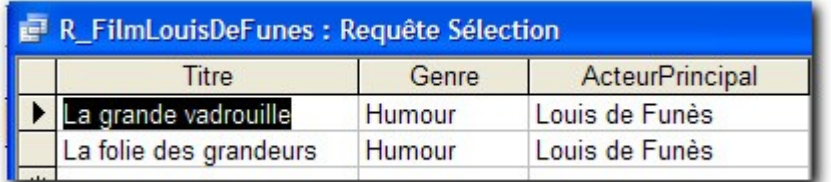

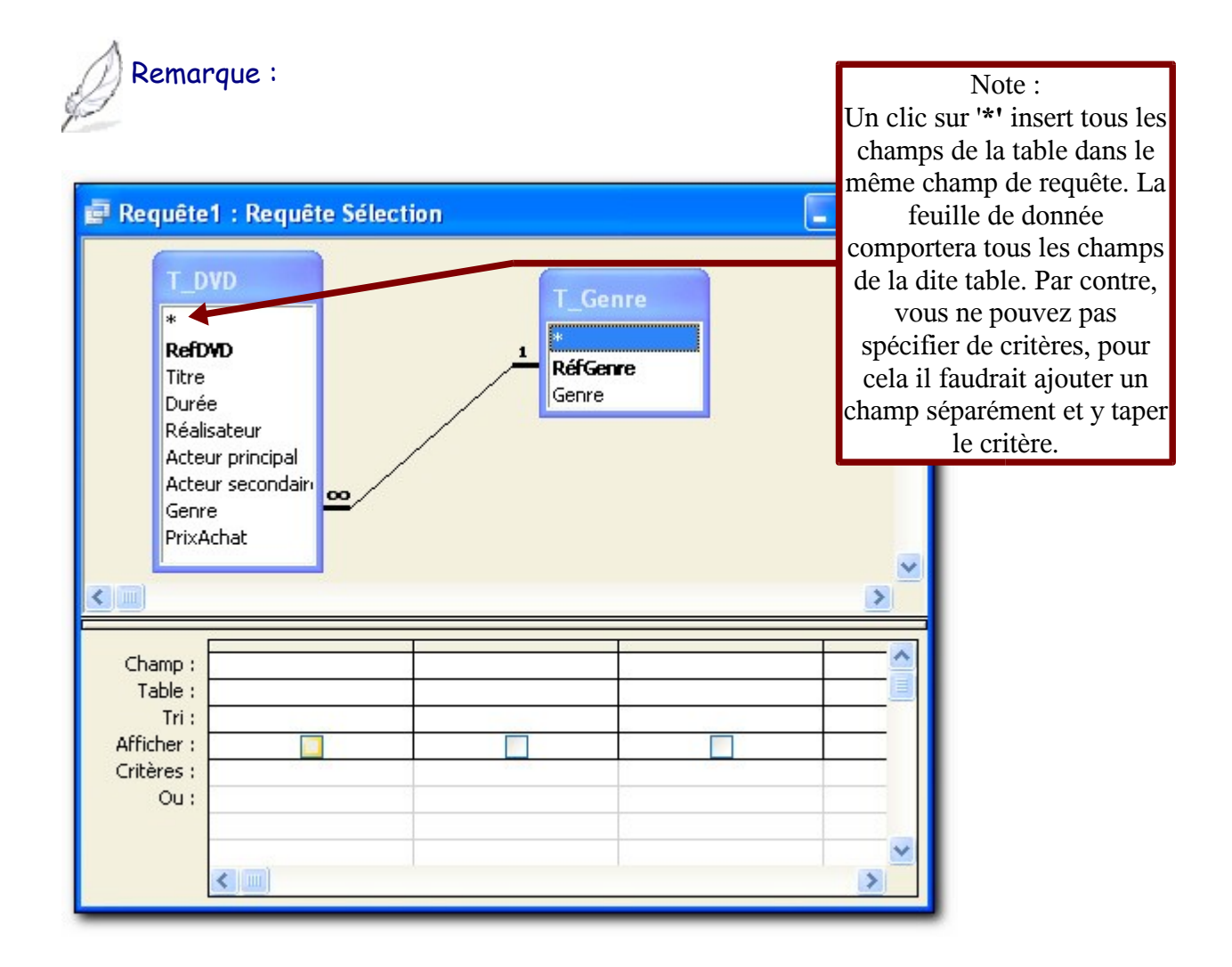

Pour la suite de l'étude, nous aurons besoin d'une base plus complète. Veuillez fermer celle-ci et ouvrir la base *SuiviFormation.mdb* dans le répertoire *Requêtes*.

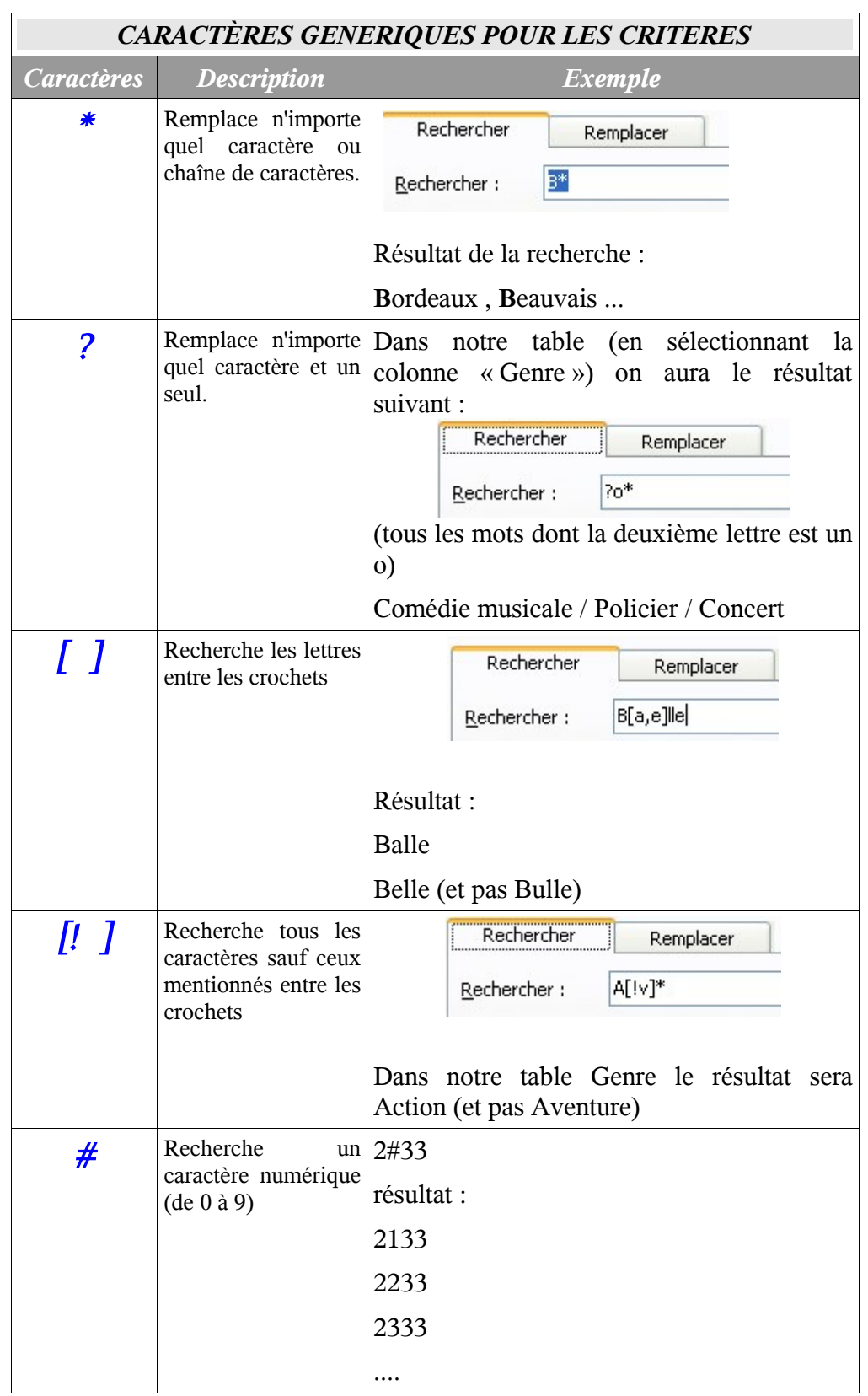

## <span id="page-13-0"></span>*1.5 Rappel sur les caractères génériques*

# <span id="page-14-1"></span>Chapitre 2 Les opérateurs de sélection

Voici maintenant un récapitulatif des différentes requêtes que vous serez amené à maitriser. Essayez de bien comprendre comment elles fonctionnent sans les faire. Dans le chapitre suivant nous les utiliserons abondamment avec quelques exercices.

#### <span id="page-14-0"></span>*2.1 Comparaison de valeurs*

Pour comparer des valeurs vous disposez des opérateurs classiques :

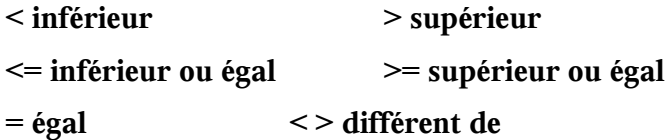

## Chapitre 3 Requêtes de sélection sans opération- Pratique

<span id="page-15-1"></span><span id="page-15-0"></span>*3.1 1 er Cas*

#### <span id="page-16-1"></span>*3.2 2 eme Cas*

Afficher le nom et le prénom de tous les stagiaires ayant fait Excel ou Word et **triez**-les par ordre croissant.

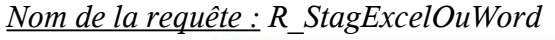

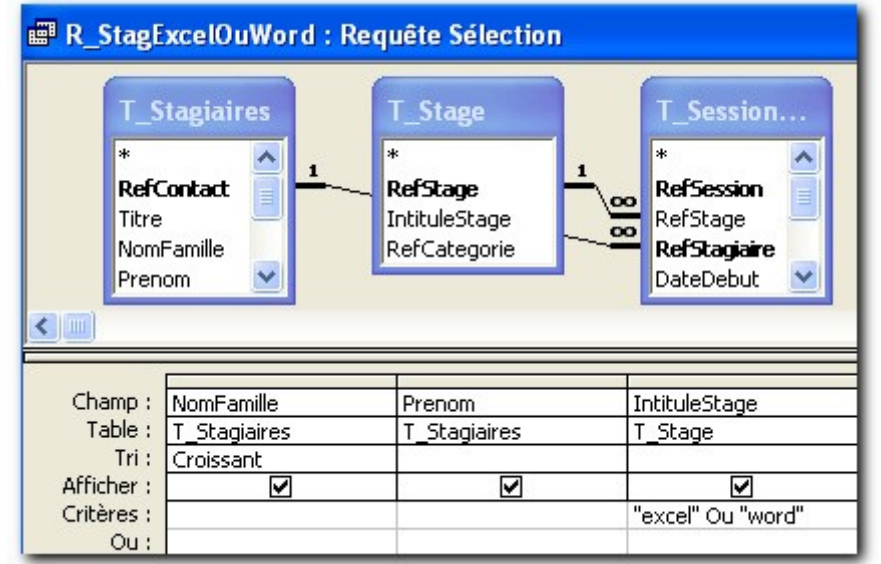

#### <span id="page-16-0"></span>*3.3 3eme Cas*

Affichez tous les stagiaires de Rennes et Paris ayant fait Excel.

*Nom de la requête : R\_StagRennesParisExcel*.

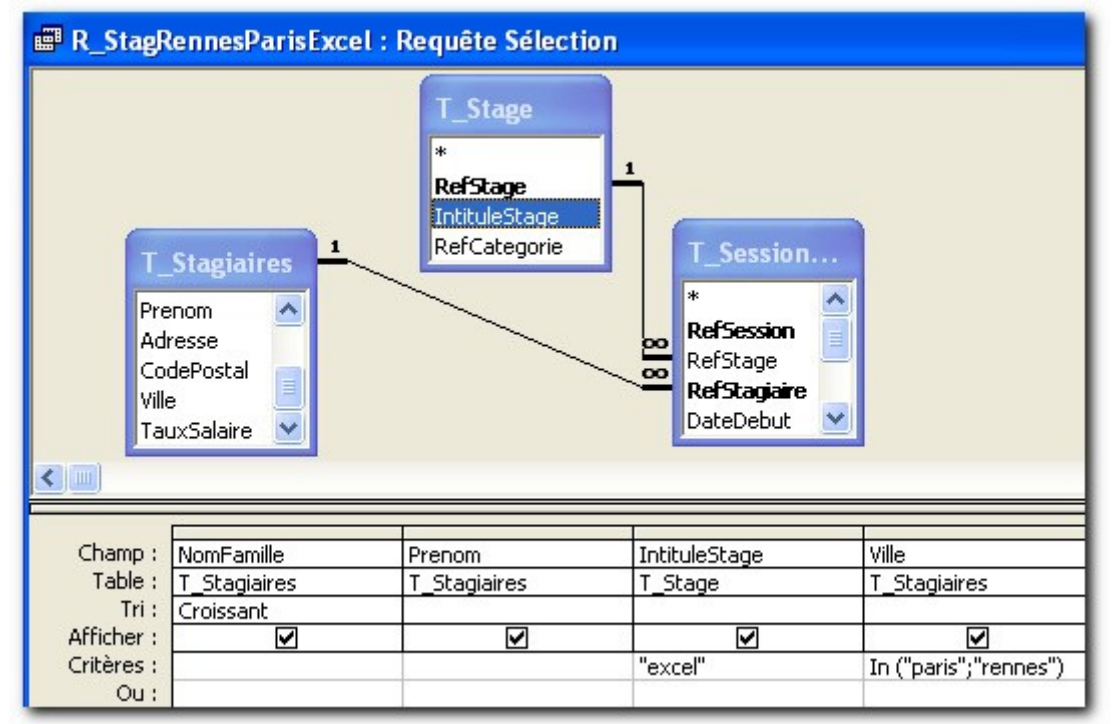

#### <span id="page-17-1"></span>*3.4 4 eme Cas*

…............

#### <span id="page-17-0"></span>*3.5 7eme Cas*

Affichez le nom et le prénom des stagiaires ayant fait un stage ACCESS ou WORD ou Excel et qui ont donné une note de 0 à 6.

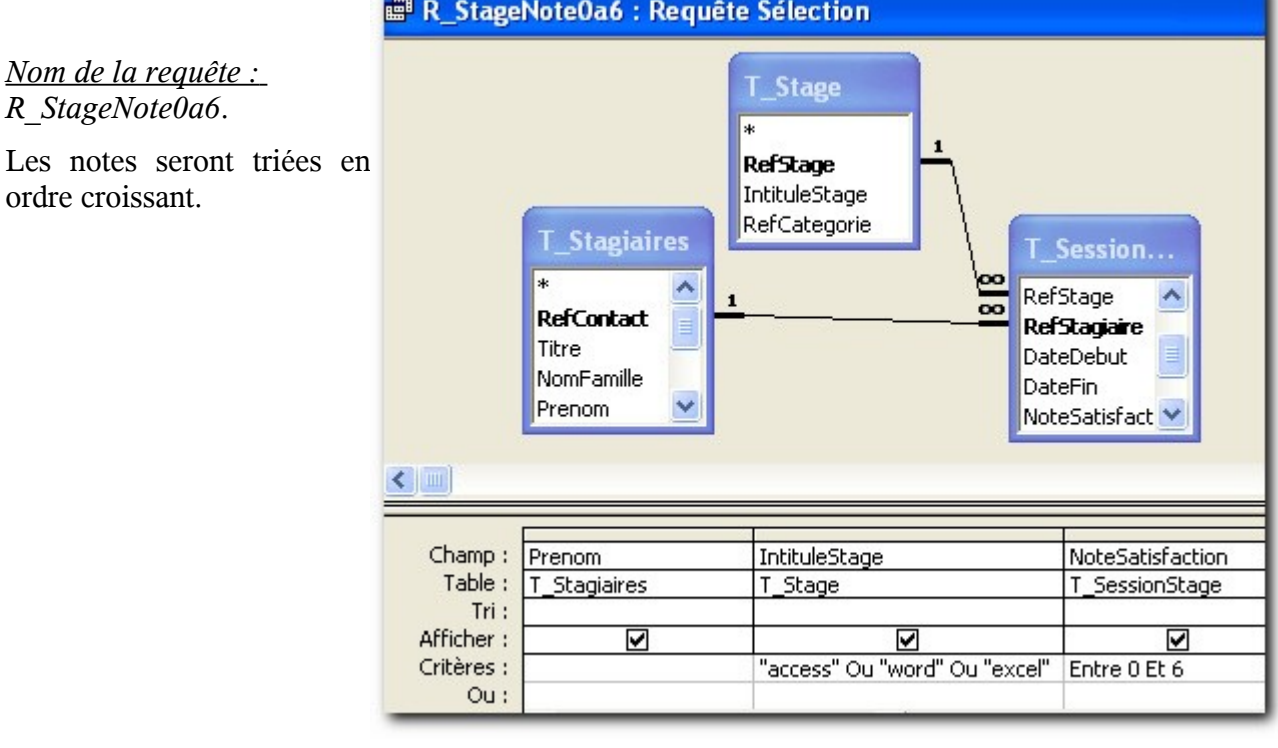

## <span id="page-18-1"></span>Chapitre 4 Requêtes de sélection avec calcul

Il est possible de créer de nouveaux champs appelés champs calculés. C'est à dire : plutôt que d'insérer le champ d'une table et de mettre un critère dessus, nous créons un nouveau champ dont le contenu est le résultat d'une expression ou d'un calcul.

Pour un premier exemple simple, nous allons faire une requête non pas à partir d'une table mais à partir d'une requête que nous avons faite, la requête *R\_EmployeDu35*. *Le but de l'opération est d'afficher le nom et le prénom dans une même colonne.*

#### <span id="page-18-0"></span>*4.1 Champ calculé simple.*

Créer une nouvelle requête en mode création :

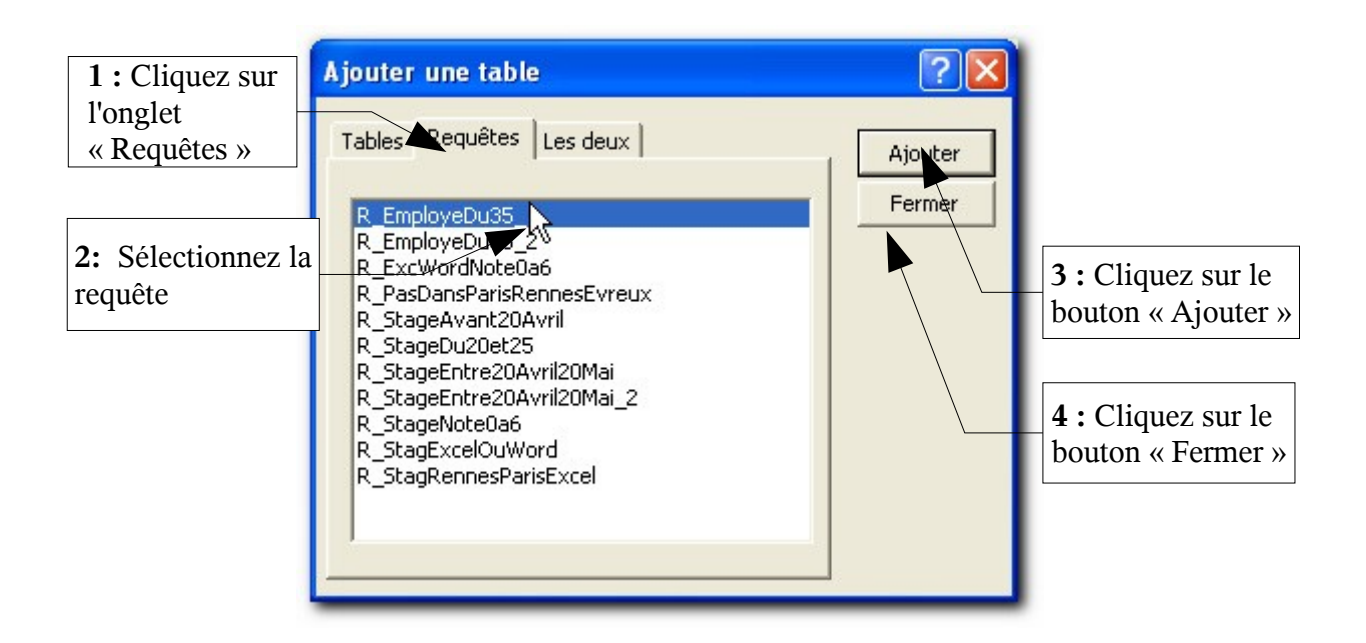

La table de la requête s'affiche :

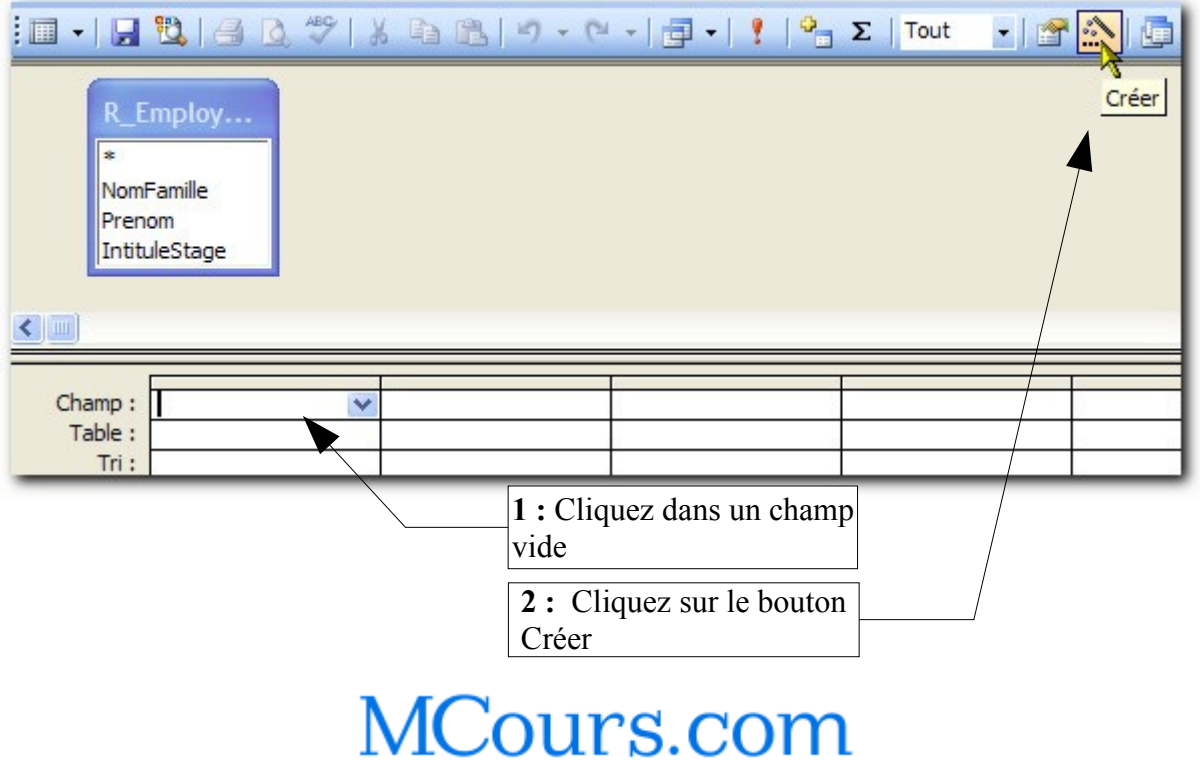

La boîte de dialogue du Générateur d'expression s'affiche.

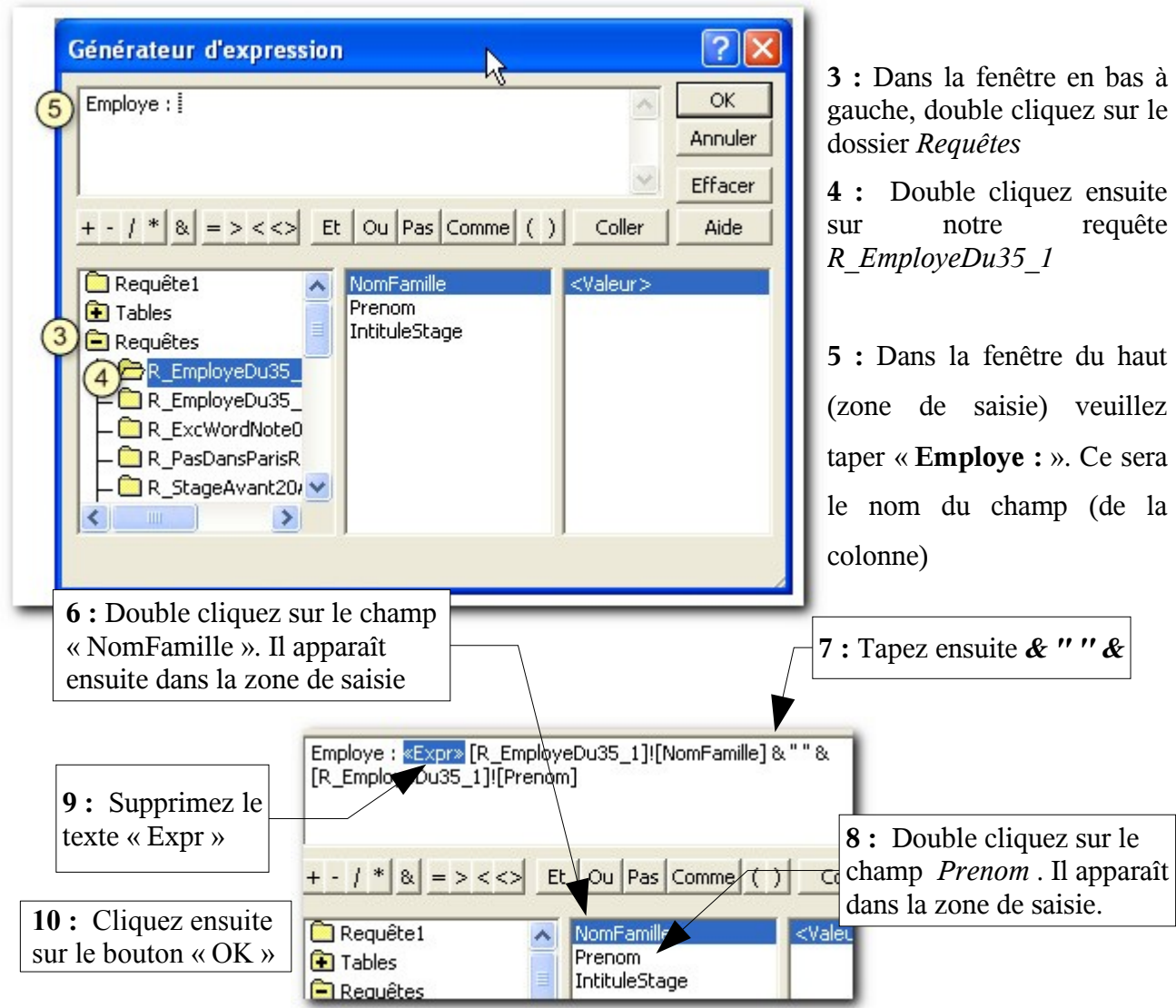

#### *Résultat :*

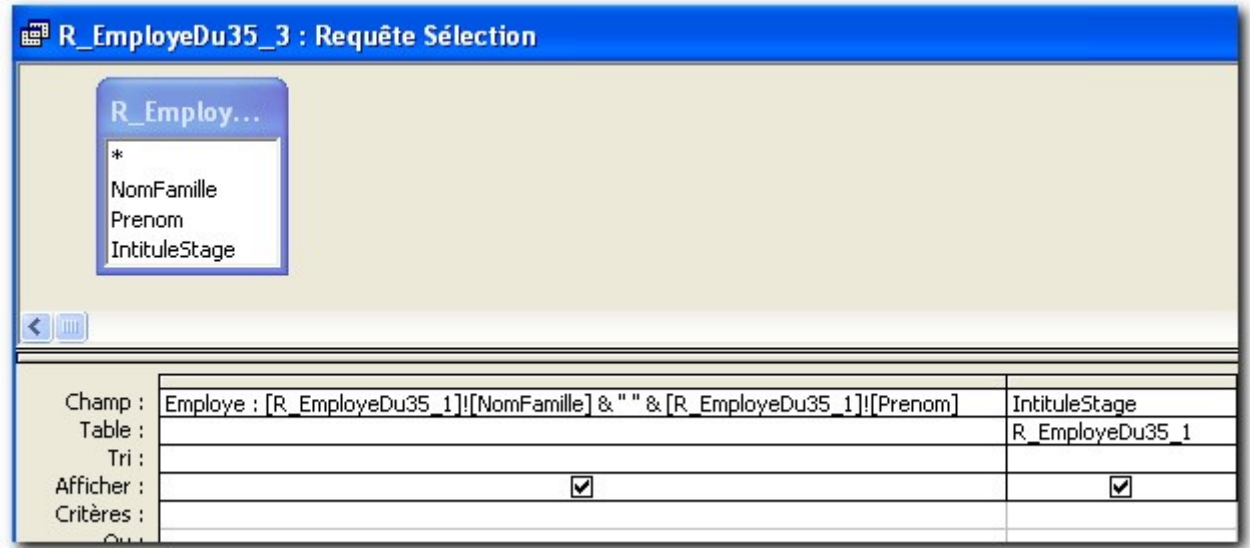

Cette requête permet donc de *concaténer* des chaînes de caractères.

#### <span id="page-20-0"></span>*4.2 Champ avec opération de calcul*

#### Exercice ;

Effectuez une requête pour connaître le nombre de stages pour chaque catégorie de stage, ayant débuté aux mois de mars, avril et mai 2005.

#### *Solution :*

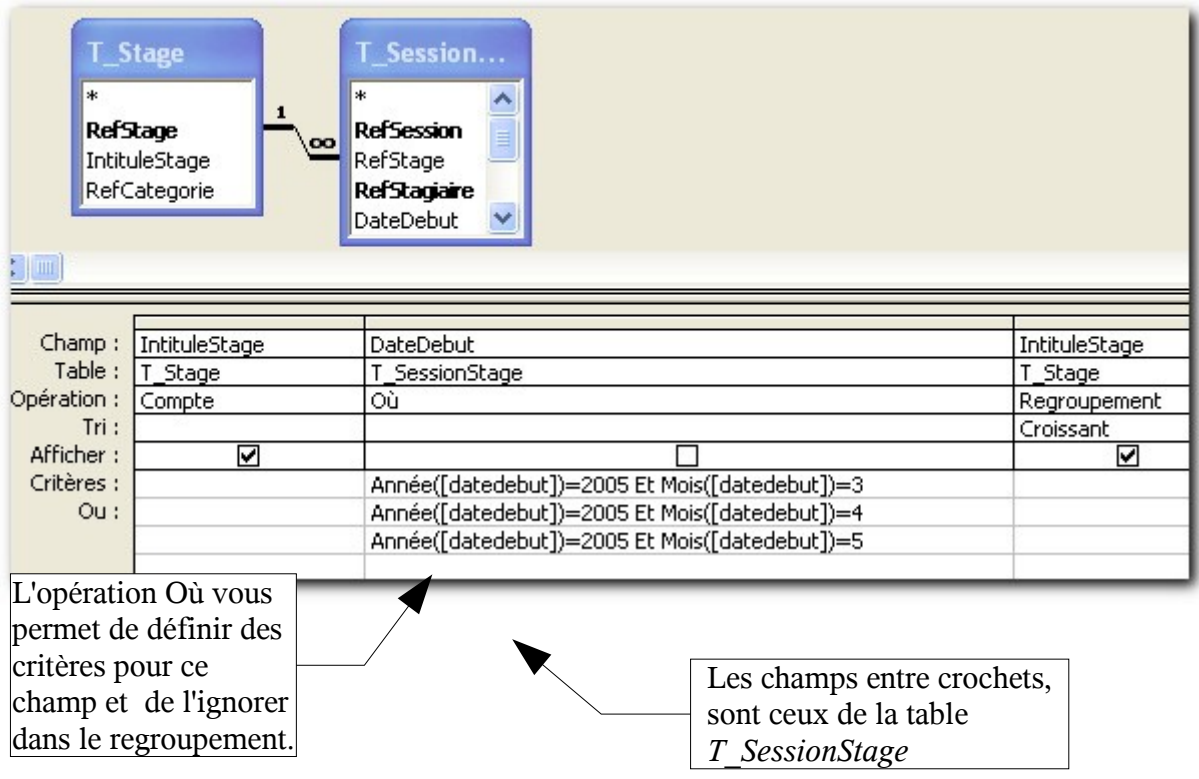

## <span id="page-21-0"></span>*4.3 Champs calculés complexes*

#### <span id="page-22-0"></span>*4.4 Appliquer un format*

Comme il s'agit d'argent, il serait bien d'appliquer un format monétaire sur le résultat de ce calcul. Veuillez afficher la fenêtre permettant de modifier cette requête :

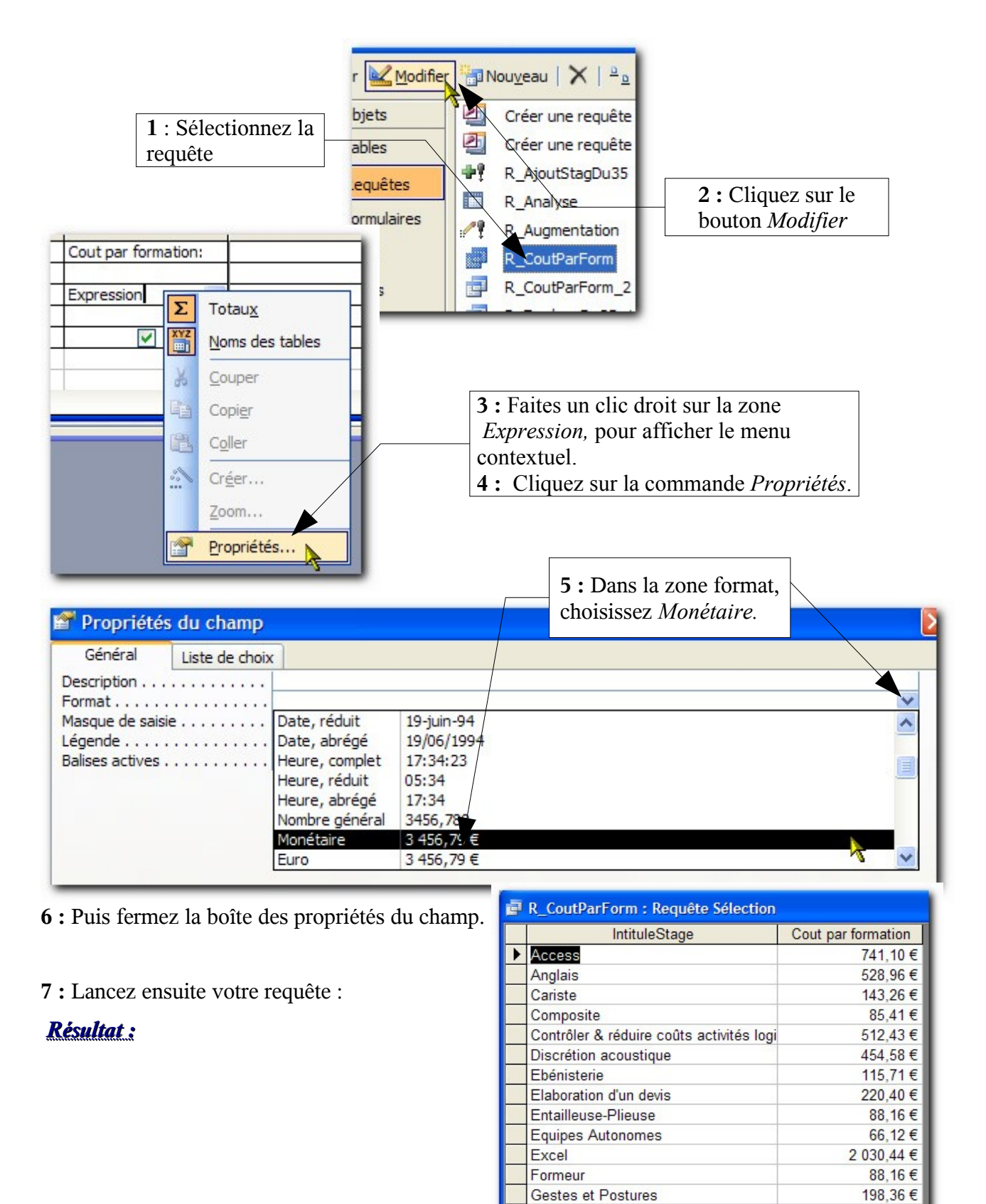

Gestion de projets

 $\overline{1}$   $\overline{)$   $\overline{)$   $\overline$ 

88.16€

## <span id="page-23-0"></span>Chapitre 5 Requêtes paramétrées

Les requêtes paramétrées sont similaires à celles que nous avons vues mais permettant à l'utilisateur de spécifier lui même un ou plusieurs critères. Par exemple une requête affichant les employés de tel département et pour telle formation, une boîte de dialogue demandera de quel département et de quelle formation.

Pour cela il suffit d'utiliser la ligne **Critère du champ** et de spécifier une question entre crochet []

Affichons par exemple les stagiaires selon la ville spécifiée.

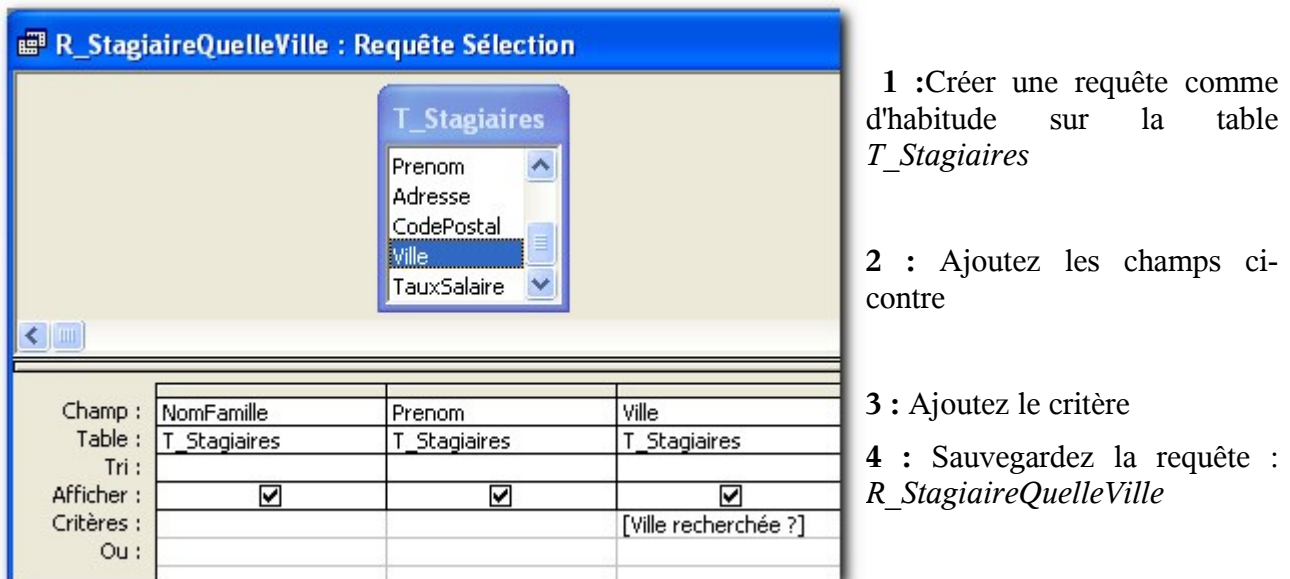

**5 :** Exécutez la requête :

La boîte qui s'affiche invite l'utilisateur à saisir le nom d'une ville. Tapez *Rouen*

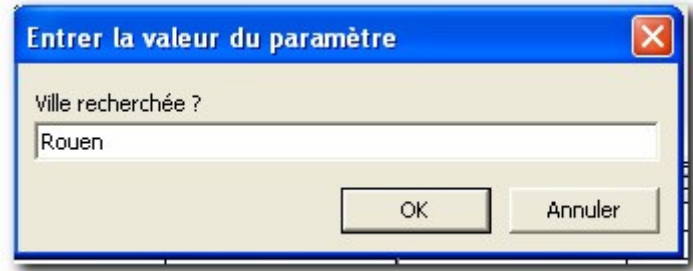

**6 :** Cliquez sur OK pour valider

La liste des stagiaires de Rouen apparaît alors dans une feuille de données.

Créons une nouvelle requête paramétrée pour afficher la liste des stagiaires ayant suivi telle formation dans tel département.

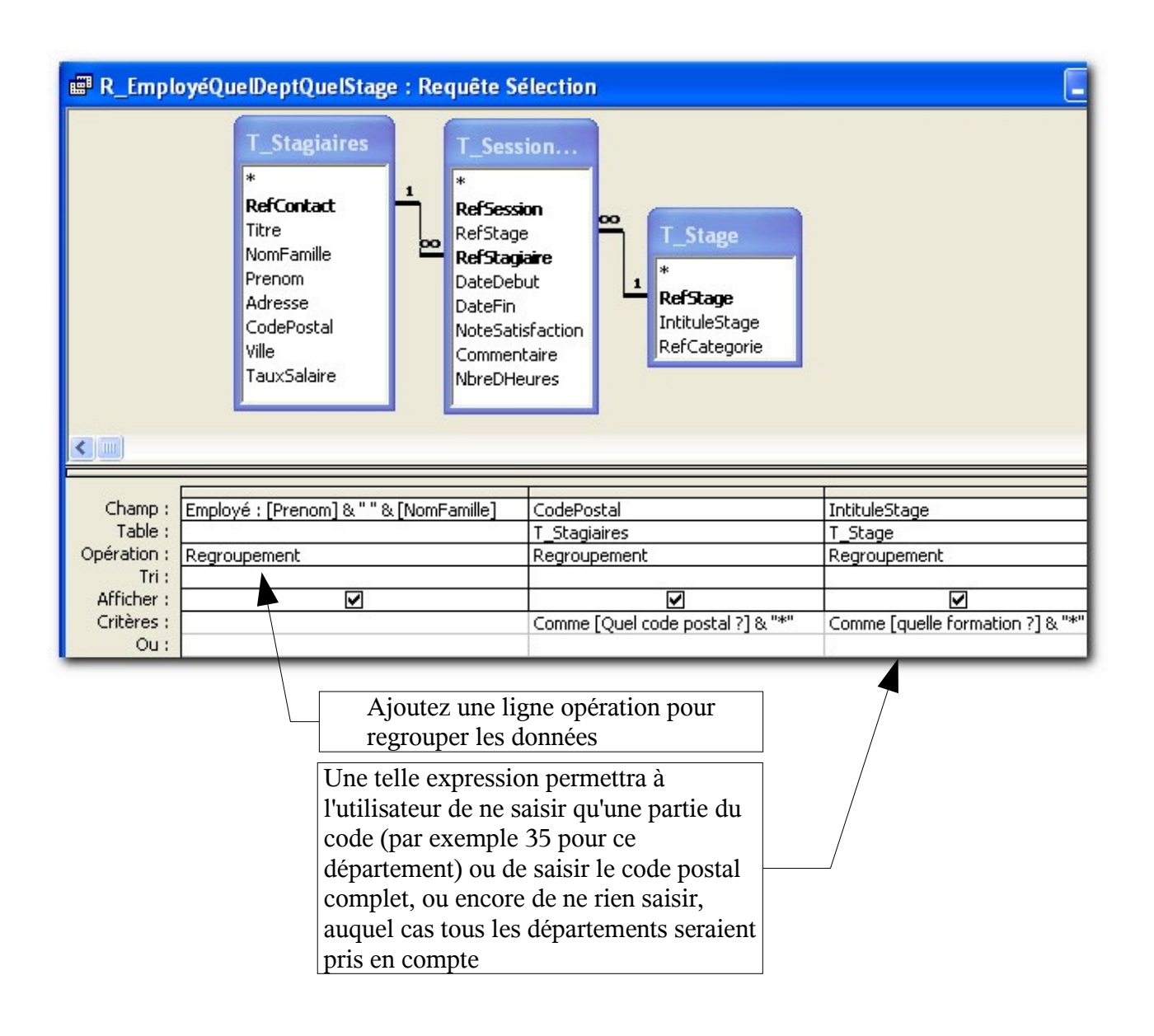

# <span id="page-25-0"></span>Chapitre 6 Requêtes analyse-croisée

## <span id="page-26-1"></span>Chapitre 7 Requêtes de mise à jour

Les requêtes de mise à jour permettent de changer les valeurs (taux horaires, références produits, numéro badge ...). Nous pouvons même associer un paramètre comme dans une requête paramétrée. Essayons de créer une requête qui modifie le taux horaire des salaires.

**1 :**Créez une nouvelle requête par le mode création et ajoutez la table *T\_Stagiaire* et le champ *TauxSalaire.* Ensuite, deux méthodes pour créer une requête de mise à jour.

#### <span id="page-26-0"></span>*7.1 Requête de mise à jour simple*

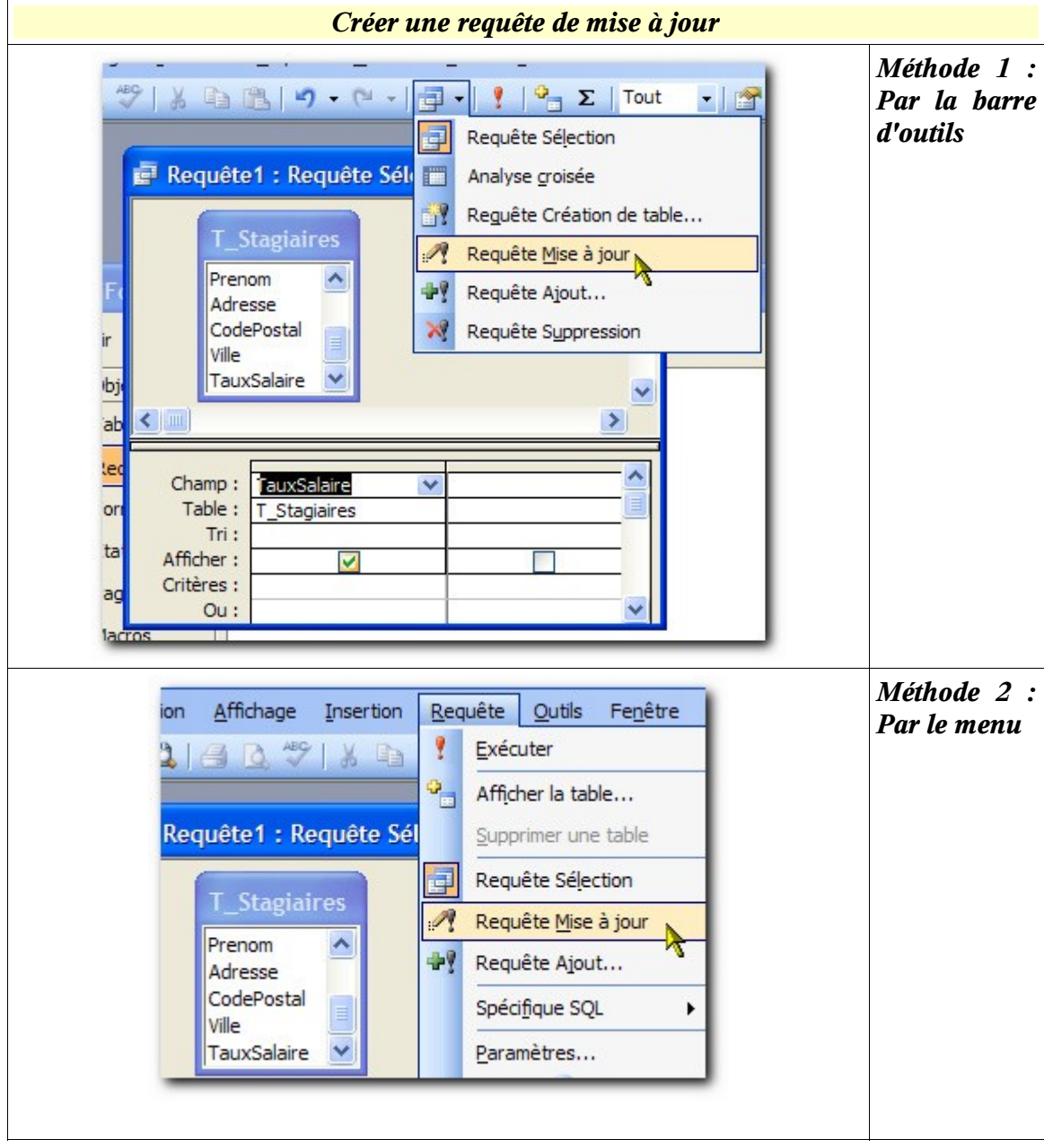

**2 :** Choisissez une de ces méthodes. La ligne mise à jour s'affiche ensuite dans la zone de conception de la requête.

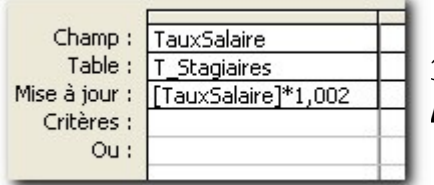

**3** : Dans la ligne mise à jour, veuillez taper la formule *[TauxSalaire]\*1,002*

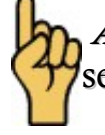

 *ATTENTION : Le nom du champ doit être entre crochets [ ]* faute de quoi il sera considéré comme une chaîne de caractères.

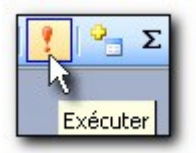

**4 :** Pour exécuter la requête, cliquez sur le bouton « **Exécuter** »

Une boîte de message vous indique que 55 lignes vont être mises à jour et vous devez confirmer. **Sachez qu'après l'exécution d'une telle requête il est impossible d'annuler pour revenir en arrière.**

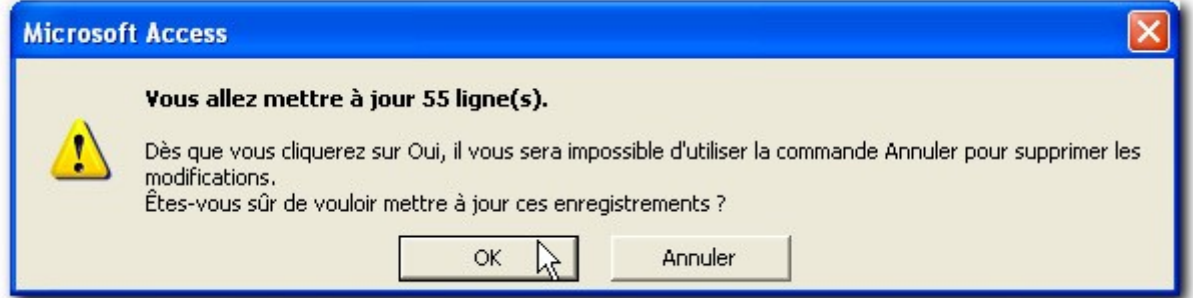

**5 :** Cliquez sur « OK »

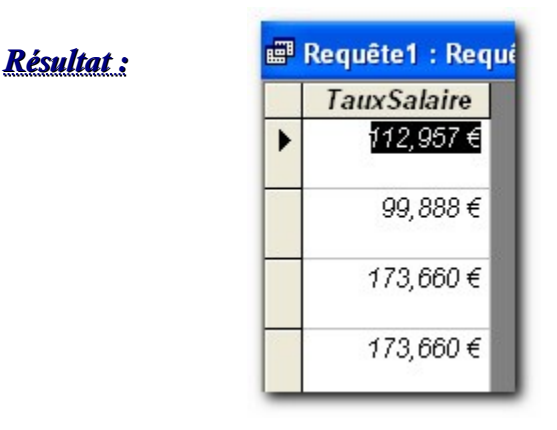

## <span id="page-28-0"></span>*7.2 Requête de mise à jour paramétrée*

#### <span id="page-29-0"></span>*7.3 Désactiver les avertissements de la requête Action*

A chaque fois que vous exécutez une requête action, une boîte de message vous demande la confirmation. Vous pouvez désactiver cette fonctionnalité en suivant la méthode ci-dessous.

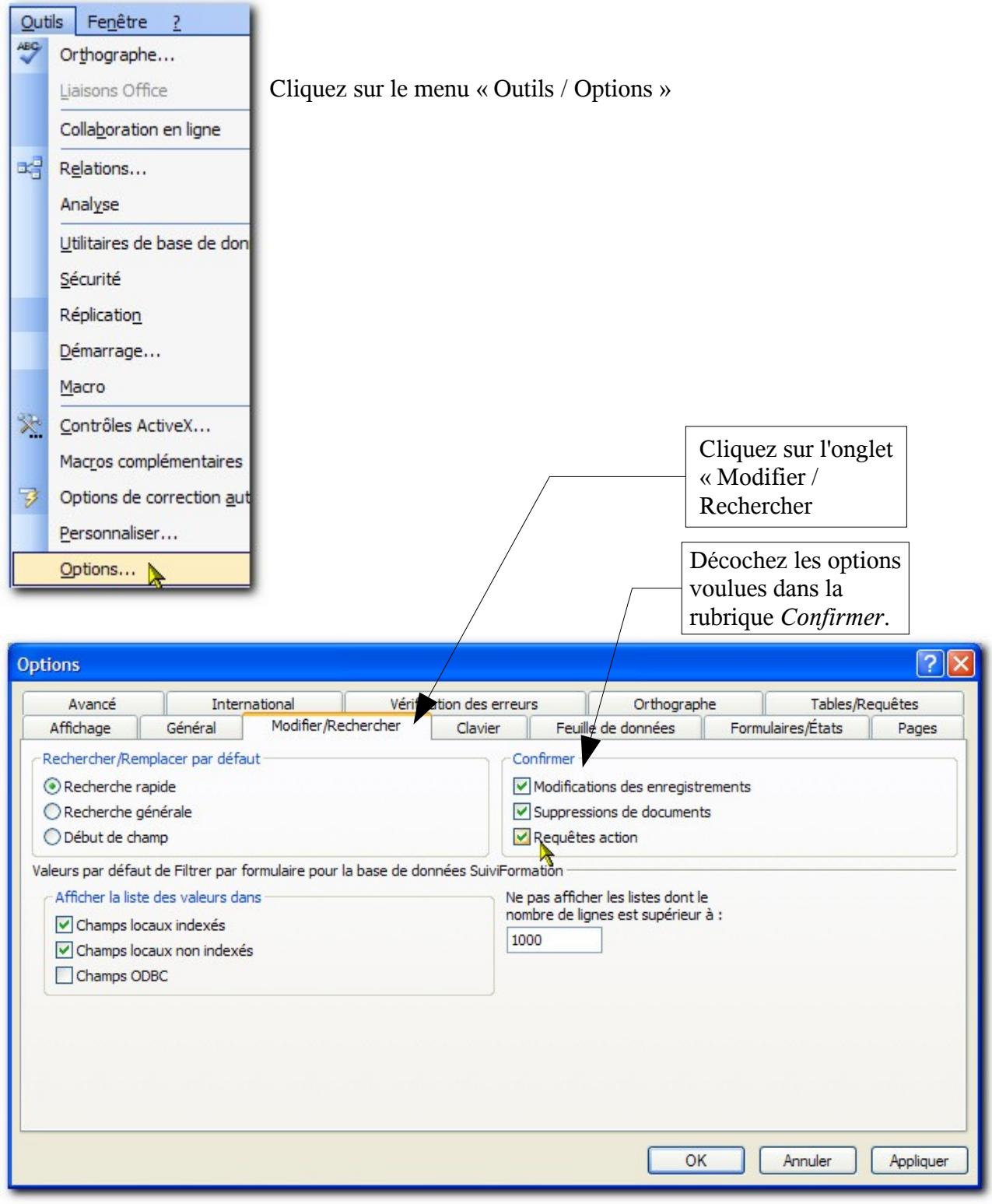

# <span id="page-30-0"></span>Chapitre 8 Requêtes de création de table

# <span id="page-31-1"></span>Chapitre 9 Requête d'ajout

## <span id="page-31-0"></span>Chapitre 10 Requêtes de suppression

### Chapitre 11 Autres types de requête

<span id="page-32-0"></span>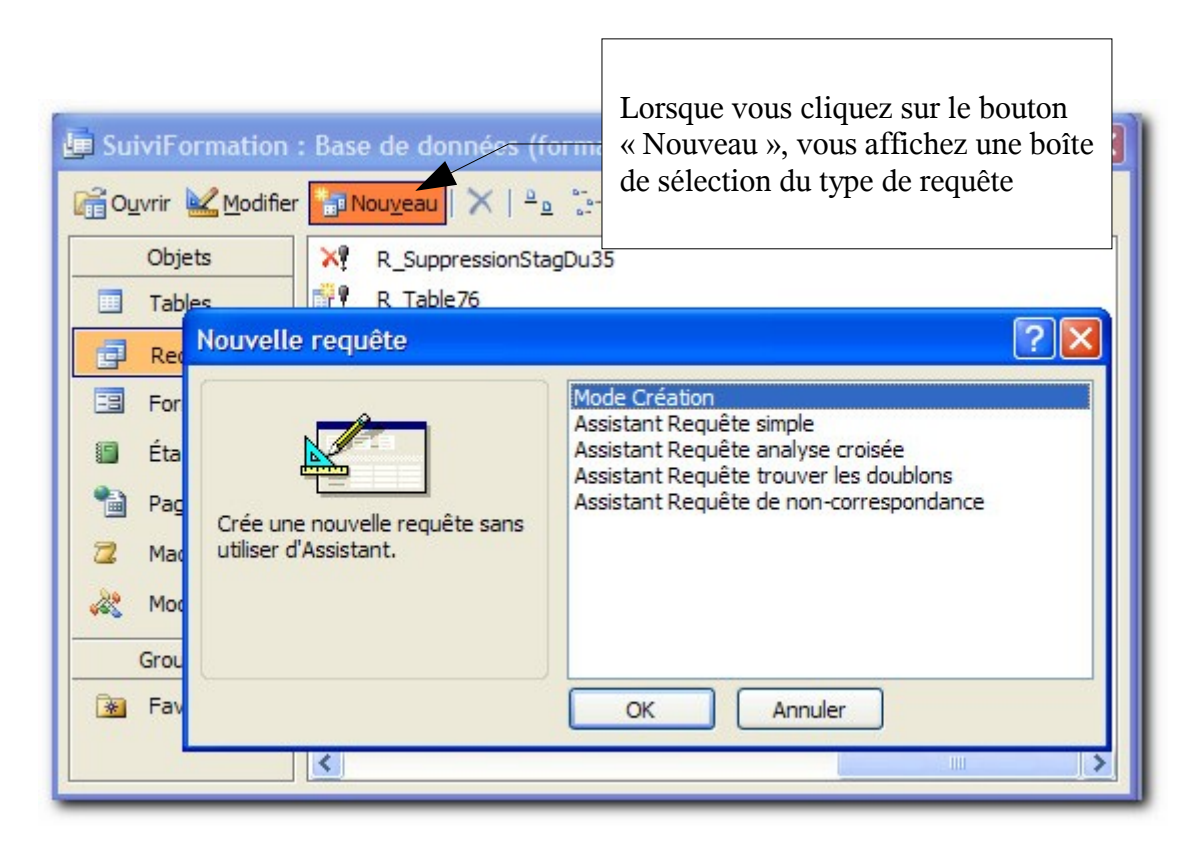

Dans l'étape suivante, vous apprendrez à créer des formulaires de saisies. Ce qui évite d'utiliser le mode feuille de données pour la saisie de valeurs ainsi que pour l'affichage des résultats de requêtes.

> *Retrouvez le cours complet avec les fichiers exercices sur le site [http://www.coursdinfo.fr,](http://www.coursdinfo.fr/) ainsi que de nombreux autres cours*

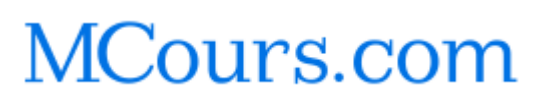